## **IMPORTANT DATES:**

Personnel Action Dates Calendar

# INFO FOR FACULTY WHO WILL SUBMIT A FULL WPAF FOR THE <u>FIRST</u> TIME IN INTERFOLIO DURING AY 23/24:

- We recommend using your Dossier to organize documents into "Collections" that are set up like sections of your file<sup>1</sup>. Starting this organization system now will allow you to easily pull documents from your Dossier by Section into your WPAF for the AY 23/24 review cycle, and all following cycles. Recommended Collections are:
  - Sect. 1: Index (Index for Supplemental materials only)
  - Sect. 2: Previous Appointment/Promotion/Leave Documents
  - Sect. 3: Personnel Policies
  - Sect. 4: PDS & PDP
  - Sect. 6A: Letters (Teaching)
  - Sect. 6B: Letters (Scholarship)
  - Sect. 6C: Letters (Service)
  - Sect. 7A: Student Letters
  - Sect. 7B: Course Evaluations
  - Sect. 7C: Other Evidence
  - Sections 8, 9 and Supplemental, set up Collections for relevant sub-sections as needed for your particular file (see Sections 6 and 7 above for example)
- **Note:** Section 5 is intentionally left off this list. Section 5 is not populated by candidates only reviewers and Academic Personnel Services add material to this section.
- You will be provided with a WPAF case template by Academic Personnel Services.
- For more detailed instructions, see the <u>Guidelines for Preparation of the Working Personnel Action File</u>.

# INFO FOR FACULTY WHO HAVE PREVIOUSLY SUBMITTED A FULL WPAF IN INTERFOLIO:

- If submitting a Periodic Evaluation during AY 23/24, you will be provided a Periodic Evaluation case template by Academic Personnel Services.
- If submitting a full WPAF again in Interfolio, you will be assigned a new WPAF case template. We
  recommend using "Collections" in your Dossier for pre-organizing your documents (as described above).
  Contact APS if you have questions about how to transfer documents from your existing WPAF case into
  collections in your Dossier.

<sup>&</sup>lt;sup>1</sup> See "Setting up Collections in Dossier" below.

## DOCUMENT NAMING CONVENTIONS

• Candidates and reviewing committees should follow the recommended document naming conventions:

#### APPOINTMENT, PROMOTION & LEAVE DOCUMENTATION

Date, Candidate Last Name, Document Description

Ex) 4-1-2008 Jones Appointment Letter

- Ex) 12-4-2015 Smith Sabbatical Leave Approval Letter
- Ex) 6-1-2010 Wilson Tenure & Promotion Letter

#### EVALUATIVE LETTERS

Date, Last Name of Letter Writer, Document Description, Area(s) of Performance Addressed

Ex) 12-1-2015 Jones Letter – Teaching Ex) 10-4-2014 Smith Letter – Teaching & Scholarship

#### COURSE EVALUATIONS

Semester, Year, Course, Course Name

Ex) Fall 2015 SOC 104 Introduction to Sociology

#### RTP REVIEWER LETTERS (COMMITTEES & ADMINISTRATORS)

Date, Evaluator, Description, Candidate Last Name

Ex) 3-24-2016 Dean's Periodic Evaluation Letter – Smith

Ex) 9-14-2015 IUPC Recommendation Letter – Jones

#### CANDIDATE RESPONSE LETTERS (DESIGNEES)

Date, Response to Evaluator, Description, Candidate Last Name

Ex) 3-26-2016 Response to Dean's Periodic Evaluation Letter – Smith

*Ex)* 9-18-2015 Response to IUPC Recommendation Letter – Jones

## SETTING UP COLLECTIONS IN DOSSIER:

1. Log in to Interfolio through the link on the myHumboldt Faculty/Staff Resources drop-down menu.

| Tools 🔻                              | PeopleSoft 👻                 | Faculty/Staff Resources | What's New! - My Favorite          |
|--------------------------------------|------------------------------|-------------------------|------------------------------------|
| t.edu My                             | Gmail                        | Сіті                    | Zoom                               |
|                                      |                              | CSU LEARN               |                                    |
|                                      |                              | CSU YOU                 |                                    |
| >                                    | RESEARCH                     | Curriculog              | >                                  |
| ch 31, 2021,                         | Featured F<br>Innovation     | DUDO DUDO               | servation                          |
| tudent will have a ost of picture of | The United<br>Resources      | DocuSign                | ulture's Natural<br>(C) offers the |
| lingo, and be                        | Conservatio                  | Engagement Hub          | nia State Program                  |
| line enters you<br>lar power bank    | for Fiscal Ye<br>Opportunity | 1 Interfolio            | of Funding                         |
| -                                    | 4                            | ella su                 | -                                  |

2. Open the User Menu on the top right hand side of the window and select Interfolio Dossier.

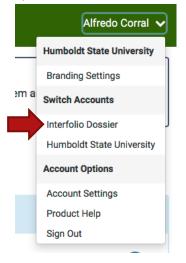

3. Select Collections from the left menu options on the left.

| 🗙 🐧 dossie                                 | er                                                                                       |                                           |                                 | Alfredo Corral 🗸                                                           |
|--------------------------------------------|------------------------------------------------------------------------------------------|-------------------------------------------|---------------------------------|----------------------------------------------------------------------------|
| Home<br>Deliveries<br>Letters<br>Materials | New organization of Interfor<br>Along with the recently upd<br>at our documentation here | ated Interfolio user interface, you may i | notice some changes to Dossier. | It's a big step forward, and we think it will help you. <b>Take a look</b> |
| Collections<br>Shared with Me              | Deliveries<br>O in progress                                                              | My Letters of Rec.<br>1 not received      | Letters to Write                | AC Alfredo Corral<br>View My Portfolio                                     |

4. Click the "Add Collection" button on the left-hand side.

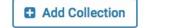

5. The *Add Collection* pop-up window will open. Name the Collection, and click the "Add" button.

| Cancel |
|--------|
|        |

6. Click on the new collection name to go into the collection.

| Name *                         | Created 🗢    | Actions  |
|--------------------------------|--------------|----------|
| Sec. 2 Appt/Prom/Lve Docs      | May 9, 2017  | Select 🗸 |
| Sect. 1: index                 | May 5, 2017  | Select 🗸 |
| section 3                      | Aug 7, 2017  | Select 🗸 |
| Section 4                      | Aug 22, 2017 | Select 🗸 |
| Section 5                      | Sep 6, 2017  | Select 🗸 |
| Section 6A: Letters (Teaching) | Apr 12, 2018 | Select 🗸 |

7. Click the "Add Materials" button.

Materials > Collections >

| Section 6A: Letters (Teaching)                                                                                                    |                 |
|----------------------------------------------------------------------------------------------------|-----------------|
| C Enter keywords                                                                                                    | S Add Materials |
| You have not added any materials to this collection yet.<br>Add Materials                                                                                                    |                 |
| You can share this collection with a mentor or another scholar at your institution who can leave a left on materials in the collection are only visible to you and the person with whom you share the |                 |

8. The *Add File* pop-up window will open. You may add existing documents in your Dossier into your Collection, or upload new documents. Multiple documents can be uploaded at one time.

| Add File     |       |             |                                                | :          | × |
|--------------|-------|-------------|------------------------------------------------|------------|---|
| Choose Exist | ing A | dd New File |                                                |            |   |
| Upload       | Video | Webpage     |                                                |            |   |
|              |       | Drag 8      | C Drop your files anywhere<br>Browse To Upload | or         |   |
|              |       |             |                                                | Add Cancel |   |